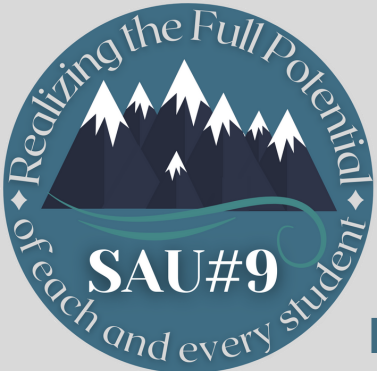

# **NOTIFICATIONS? ARE YOU GETTING TOO MANY**

**learn how to manage your notifications below**

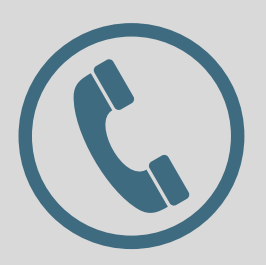

### **Phone Calls**

After receiving a phone call notification, stay on the line. At the end of the message, you will have the option to unsubscribe from receiving a phone call.

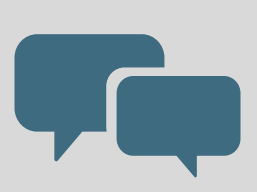

#### **Text Messages**

After receiving a text message notification you can reply **STOP** to no longer receive text message notifications.

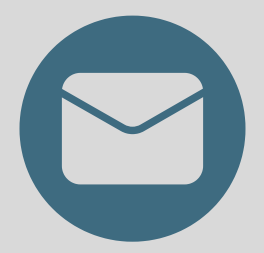

#### **Emails**

After receiving an email notification, scroll all the way to the bottom and click the **UNSUBSCRIBE** button in the fine print.

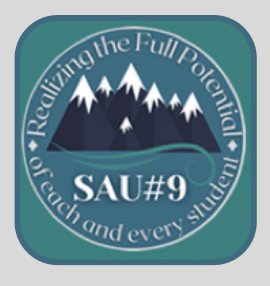

## **SAU#9 App**

Go to the settings on your phone and change your notifications setting for this app.

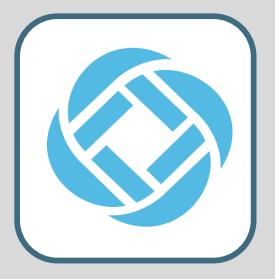

#### **School Messenger App**

You can change your preferences, by clicking on the three lines in the top left corner, click preferences and then change your notification settings there.

# **\*WARNING\***

If you **UNSUBSCRIBE** from all of the notifications you will NO LONGER receive any notifications from your school or the SAU #9 Office